## How to Claim Live Session Credit TSHP Education Portal

IMPORTANT NOTE: TSHP Education Profile must contain NABP ePID & Date of Birth information in order to process credit requests. All credit requests must be submitted by the designated live session deadline. TSHP is not responsible for loss of credit to attendees that fail to meet the deadline or provide inaccurate NABP profile data. TSHP will not make exceptions to this policy, regardless of actual *attendance or reason for failure to meet these requirements.*

- 1. Visit the TSHP Education Portal. You can reach the portal either through direct link: http://tshp.wcea.education/ or by clicking the "Claim CPE Credit" button on the TSHP homepage: www.tshp.org.
- 2. If this is your first visit, use the "Create your Account" button; if not, login. NOTE: You must provide your NABP and date of birth data when you create your profile, the system will NOT be able to send your credit to the My CPE Monitor system if this data is incorrect or missing. TSHP is not responsible for loss of credit due to this issue.

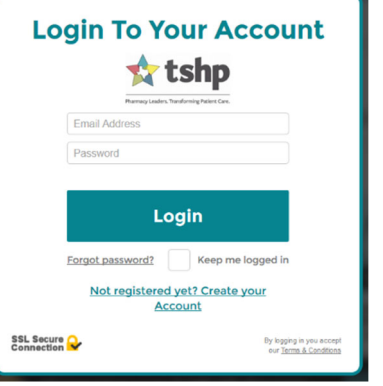

3. Ensure your "My CPE Monitor Integration Details" are of your profile is complete. *NOTE: Credit will NOT transfer* to your My CPE Monitor; credit is not considered issued until successfully added to your My CPE Monitor profile.

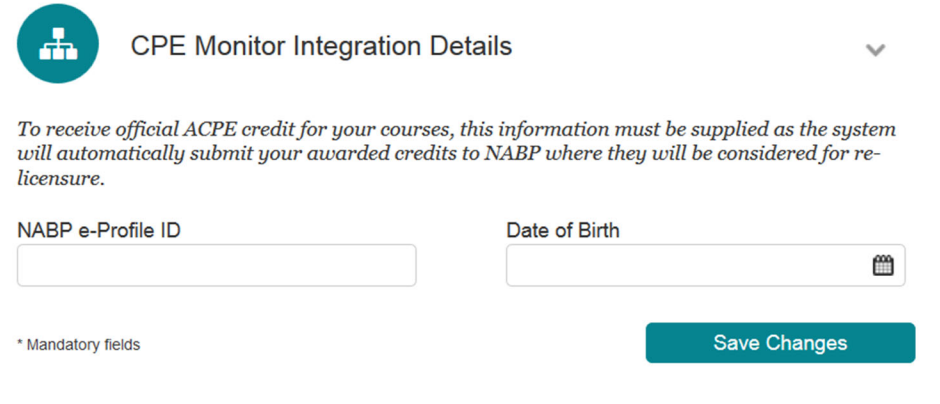

## How to Claim Live Session Credit TSHP Education Portal

IMPORTANT NOTE: TSHP Education Profile must contain NABP ePID & Date of Birth information in order to process credit requests. All credit requests must be submitted by the designated live session deadline. TSHP is not responsible for loss of credit to attendees that fail to meet the deadline or provide inaccurate NABP profile data. TSHP will not make exceptions to this policy, regardless of actual *attendance or reason for failure to meet these requirements.*

4. To claim credit for attendance at a live CPE session; click the "Add Live Event" link on the left.

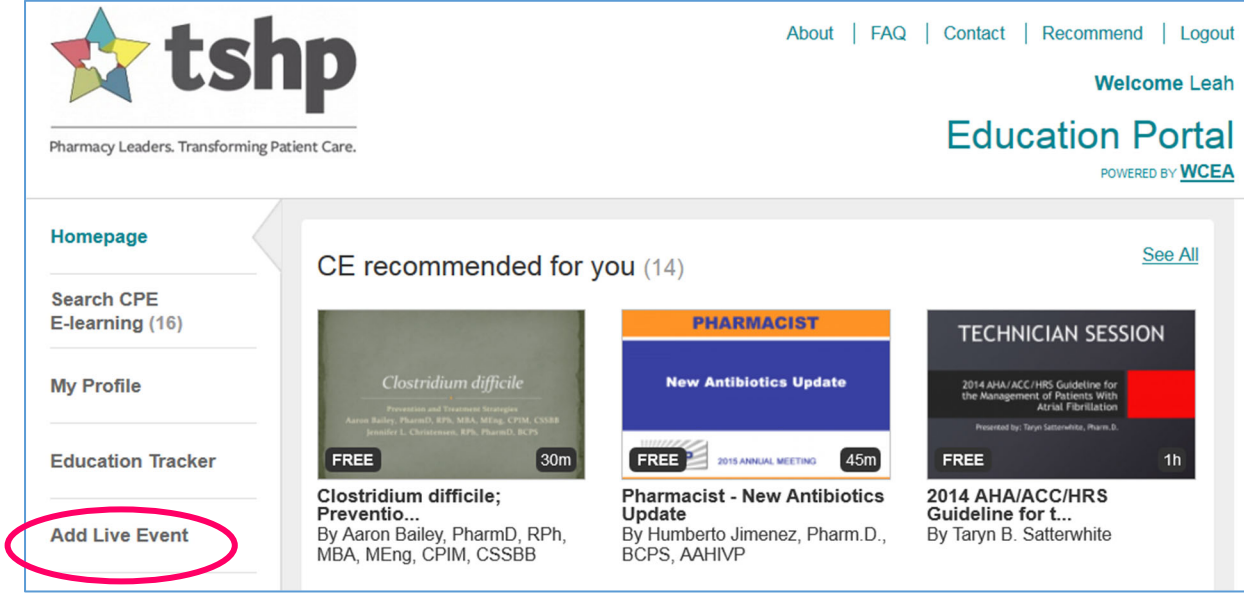

5. Enter the "Secret Code" exactly as provided during your Live CPE Session (codes are case-sensitive). Then click the "Validate the Code" button.

NOTE: Only enter the appropriate code for your attendee type; i.e. Pharmacists should enter the code for "P" designated education; Technicians should enter the code for "T" designated education. No attendee should claim credit for both.

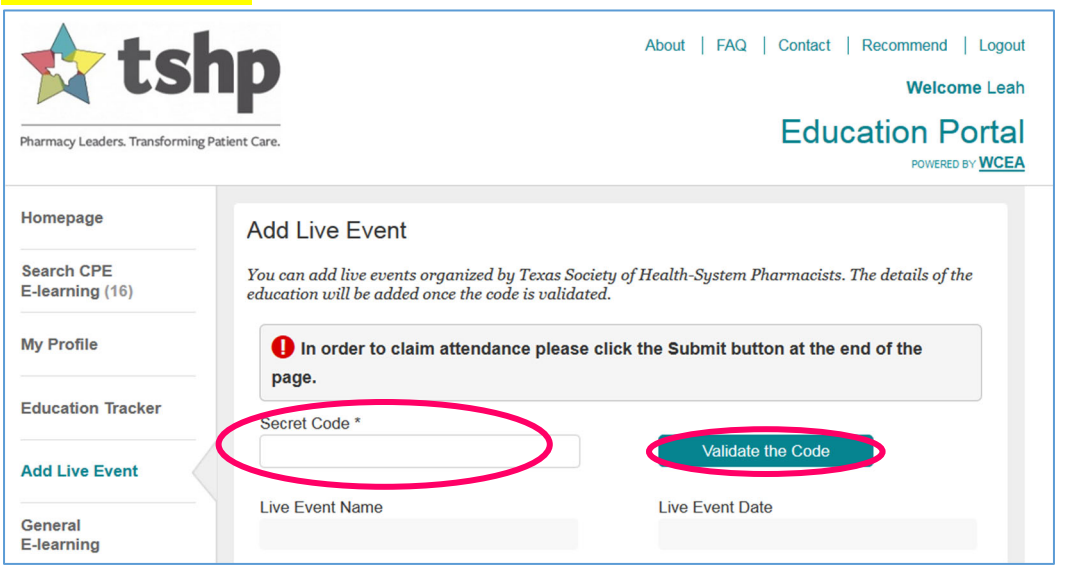

## How to Claim Live Session Credit TSHP Education Portal

IMPORTANT NOTE: TSHP Education Profile must contain NABP ePID & Date of Birth information in order to process credit requests. All credit requests must be submitted by the designated live session deadline. TSHP is not responsible for loss of credit to attendees that fail to meet the deadline or provide inaccurate NABP profile data. TSHP will not make exceptions to this policy, regardless of actual *attendance or reason for failure to meet these requirements.*

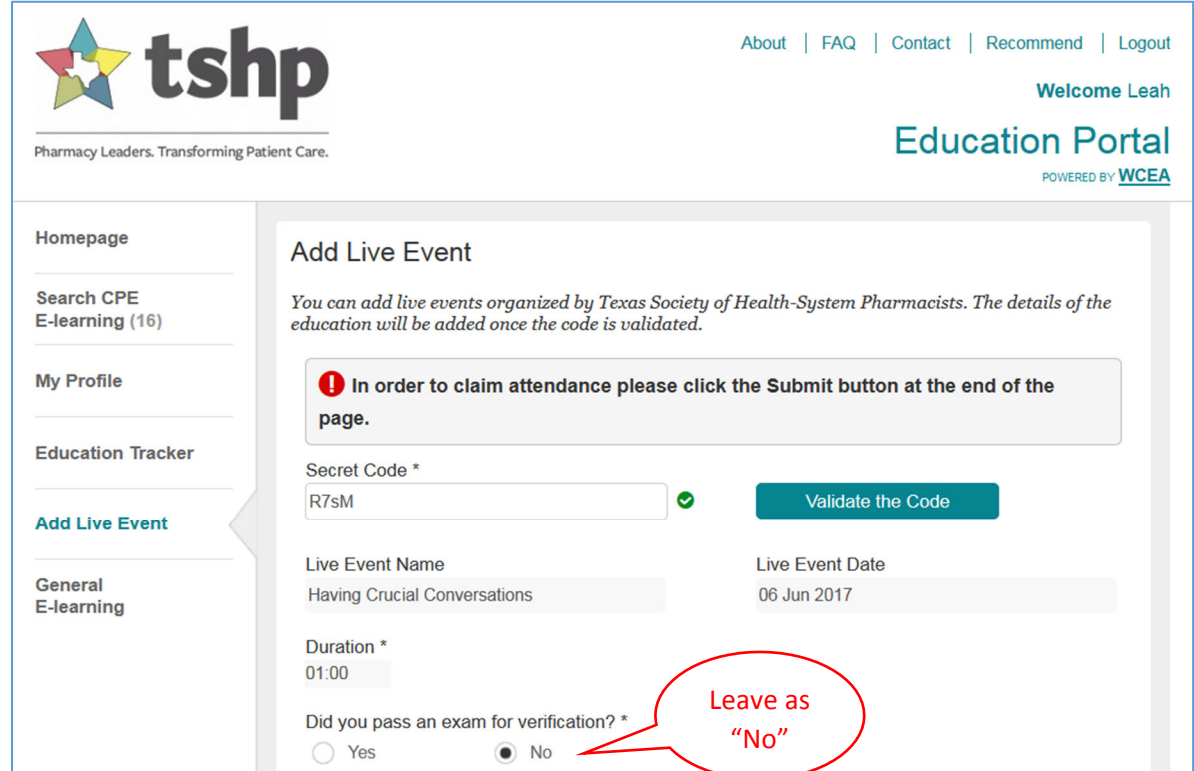

## 6. The education portal will validate the code and fill in the appropriate data.

7. **Complete the Evaluation Statement.** An evaluation is required for each participant of an educational session. Please review this area and provide appropriate feedback to assist us in providing outstanding education. Click "Submit" when complete.

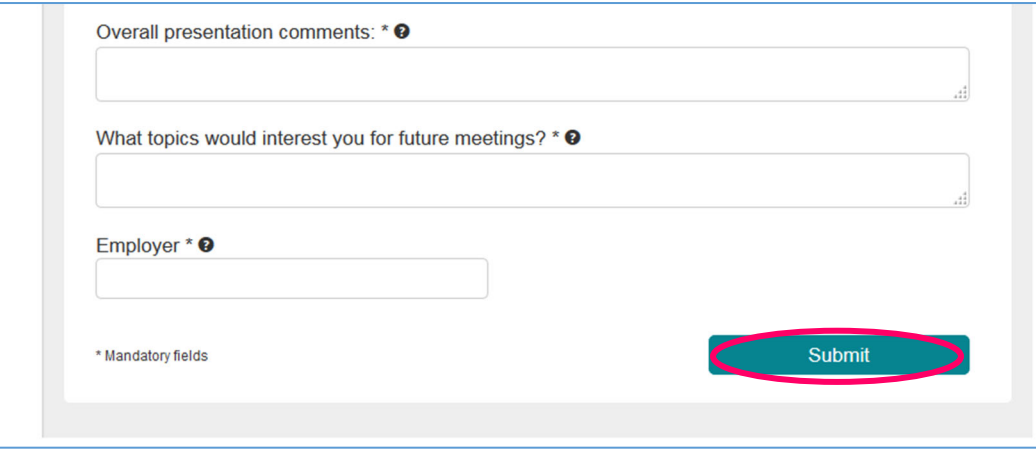

8. Once submitted, (provided you have included your NABP ePID & date of birth information in your portal profile) your credit will be transferred to your My CPE Monitor profile. In 48‐72 hours you will be able to access your statement of credit both in your My CPE Monitor and TSHP Education Portal profiles.